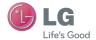

#### **General Inquiries**

<LG Customer Information Center>

#### 0844-847-5847

\* Make sure the number is correct before making a call.

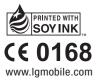

# GW300 User Guide - English

Congratulations on your purchase of the advanced and compact GW300 phone by LG, designed to operate with the latest digital mobile communication technology.

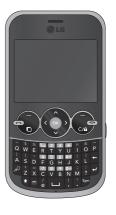

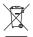

#### Disposal of your old appliance

- 1 When this crossed-out wheeled bin symbol is attached to a product, the product is subject to European Directive 2002/96/EC.
- 2 All electrical and electronic products should be disposed of separately from the municipal waste stream at collection facilities designated by the government or local authorities.
- 3 The correct disposal of your old appliances will help prevent potential negative impacts on the environment and human health.
- 4 For more detailed information about disposal of your old appliances, please contact your city office, waste disposal service or the shop where you purchased the product.

# Contents

| Guidelines for safe and efficient use6 | Creating a group24                  |
|----------------------------------------|-------------------------------------|
| Getting to know your phone11           | Using service dial numbers25        |
| Installing the SIM and battery13       | Viewing your own number25           |
| Memory card15                          | Creating a business card25          |
| Your home screen16                     | Changing your contact settings25    |
| The status bar16                       | Messaging27                         |
| Using the Multitasking function17      | Messaging27                         |
| Menu map18                             | Sending a message27                 |
| Calls19                                | Entering text28                     |
| Making a call19                        | Text input mode using the keypad28  |
| Making a call from your Address book   | Setting up your email28             |
| 19                                     | Sending an email using your new     |
| Answering and rejecting a call19       | account28                           |
| Speed dialling19                       | Retrieving your email29             |
| Viewing your Call divert20             | Message folders29                   |
| Using call divert20                    | Managing your messages29            |
| Using call barring21                   | Changing your text message settings |
| Changing the call settings21           | 31                                  |
| Call settings22                        | Changing your multimedia message    |
| Contact23                              | settings31                          |
| Searching for a contact23              | Changing your email settings32      |
| Adding a new contact23                 | Changing your other settings33      |
| Contact options23                      |                                     |

| Camera                            | 34   |
|-----------------------------------|------|
| Taking a quick photo              | 34   |
| After you've taken your photo     | 34   |
| Using the quick settings          | 34   |
| Using the advanced settings       | 35   |
| Adjusting the brightness          | 36   |
| Changing the image size           | 36   |
| Viewing your saved photos         | 36   |
| Video camera                      | 37   |
| Shooting a quick video            | 37   |
| After you've shot your video      | 37   |
| Using the quick settings          | 37   |
| Using the advanced settings       | 38   |
| Watching your saved videos        | 38   |
| Orange Music                      | 39   |
| MP3 Player                        | 39   |
| Transferring music onto your phon | e 39 |
| Playing a song                    | 40   |
| Using options while playing music | 40   |
| Using the FM radio                | 41   |
| Searching for stations            | 41   |
| Reset all channels                | 41   |
| Listening to the radio            | 42   |
|                                   |      |

| Media album                          | 43    |
|--------------------------------------|-------|
| Pictures                             | 43    |
| Sending a photo                      | 43    |
| Using an image                       | 43    |
| Organising your images               | 44    |
| Deleting an image                    |       |
| Moving or copying an image           |       |
| Marking and unmarking images         | 44    |
| Checking your memory status          | 45    |
| Sounds                               | 45    |
| Using a sound                        | 45    |
| Videos                               | 45    |
| Watching a video                     | 45    |
| Sending a video clip                 | 46    |
| Games and Applications               | 46    |
| Playing a game                       | 46    |
| Using the games options menu         | 46    |
| Flash contents                       | 47    |
| Others                               | 47    |
| External memory                      | 47    |
| Installing a Java game & application | on 47 |
|                                      |       |

# Contents

| Games & Apps48                     | Orange V |
|------------------------------------|----------|
| Games & Apps48                     | Acces    |
| Playing a game48                   | Adding   |
| Viewing applications48             |          |
| Changing the network profile48     | Saving   |
| Organiser & More49                 | Acces    |
| Setting your alarm49               | Viewin   |
| Adding an event to your calendar49 | Chang    |
| Adding an item to your task list50 | tings    |
| Adding a memo50                    | Connecti |
| Private memo51                     | Chang    |
| Date finder51                      | Chang    |
| Settings51                         | Pairing  |
| Quick menu51                       |          |
| Using your calculator52            | Using    |
| Using the Voice recorder52         | Sendir   |
| Recording your voice memo52        | Blueto   |
| Sending a voice recording52        | Use yo   |
| Using the stopwatch53              | device   |
| Converting a unit53                |          |
| Adding a city to your World time53 |          |
|                                    |          |

| range World5                           | 54      |
|----------------------------------------|---------|
| Accessing the web                      | 54      |
| Adding and accessing your bookmark     | ΚS      |
|                                        | 54      |
| Saving a page                          | 55      |
| Accessing a saved page                 | 55      |
| Viewing your Orange World history5     | 55      |
| Changing the web Orange World set-     |         |
| tings                                  | 55      |
| onnectivity5                           | 56      |
| Changing your connectivity settings.5  | 56      |
| Changing your Bluetooth settings5      | 56      |
| Pairing with another Bluetooth device  |         |
|                                        | 57      |
| Using a Bluetooth headset5             |         |
| Sending and receiving your files using | g       |
| Bluetooth                              | 5<br>57 |
| Use your phone as a mass storage       |         |
| device                                 | 58      |

|    | Synchronise your phone with your I  | J.C. |
|----|-------------------------------------|------|
|    |                                     | 59   |
|    | Backing up and restoring your phor  |      |
|    | information                         | 59   |
|    | Viewing your phone files on your Po | 059  |
|    | Synchronising your contacts         | 59   |
|    | Synchronising your messages         | 60   |
| Se | ettings                             | 61   |
|    | Changing your profiles              | 61   |
|    | Using flight mode                   | 61   |
|    | Changing your phone settings        | 61   |
|    | Changing your display settings      | 61   |
|    | Changing the date & time            | 62   |
|    | Changing your security settings     | 62   |
|    | Viewing memory status               | 63   |
|    | Resetting your phone                | 63   |
|    | Software Upgrade                    | 64   |
|    |                                     |      |

| Accessories      | 6  |
|------------------|----|
| Network service  | 66 |
| Technical data   | 66 |
| Trouble Shooting | 68 |

# Guidelines for safe and efficient use

Please read these simple guidelines. Not following these guidelines may be dangerous or illegal.

# Exposure to radio frequency energy

Radio wave exposure and Specific Absorption Rate (SAR) information This mobile phone model GW300 has been designed to comply with applicable safety requirements for exposure to radio waves. These requirements are based on scientific guidelines that include safety margins designed to assure the safety of all persons, regardless of age and health.

 The radio wave exposure guidelines employ a unit of measurement known as the Specific Absorption Rate, or SAR. Tests for SAR are conducted using standardised methods with the phone transmitting at its highest certified power level in all used frequency bands.

- While there may be differences between the SAR levels of various LG phone models, they are all designed to meet the relevant guidelines for exposure to radio waves.
- The SAR limit recommended by the International Commission on Non-Ionizing Radiation Protection (ICNIRP) is 2 W/Kg averaged over 10g of tissue.
- The highest SAR value for this model phone tested by DASY4 for use at the ear is 1.16 W/Kg (10g) and when worn on the body is 0.802 W/Kg (10g).
- SAR data information for residents in countries/regions that have adopted the SAR limit recommended by the Institute of Electrical and Electronics Engineers (IEEE), which is 1.6 W/Kg averaged over 1g of tissue.

#### Product care and maintenance

# **↑** WARNING

Only use batteries, chargers and accessories approved for use with this particular phone model. The use of any other types may invalidate any approval or warranty applying to the phone, and may be dangerous.

- Do not disassemble this unit. Take it to a qualified service technician when repair work is required.
- Keep away from electrical appliances such as TVs, radios, and personal computers.
- The unit should be kept away from heat sources such as radiators or cookers.
- Do not drop.
- Do not subject this unit to mechanical vibration or shock.
- Switch off the phone in any area where you are required by special regulations. For example, do not use your phone in hospitals as it may affect sensitive medical equipment.

- Do not handle the phone with wet hands while it is being charged.
   It may cause an electric shock and can seriously damage your phone.
- Do not to charge a handset near flammable material as the handset can become hot and create a fire hazard.
- Use a dry cloth to clean the exterior of the unit (do not use solvents such as benzene, thinner or alcohol).
- Do not charge the phone when it is on soft furnishings.
- The phone should be charged in a well ventilated area.
- Do not subject this unit to excessive smoke or dust.
- Do not keep the phone next to credit cards or transport tickets; it can affect the information on the magnetic strips.
- Do not tap the screen with a sharp object as it may damage the phone.
- Do not expose the phone to liquid or moisture.

# Guidelines for safe and efficient use

 Use the accessories like earphones cautiously. Do not touch the antenna unnecessarily.

#### Efficient phone operation

#### Electronics devices

All mobile phones may get interference, which could affect performance.

- Do not use your mobile phone near medical equipment without requesting permission.
   Avoid placing the phone over pacemakers, for example, in your breast pocket.
- Some hearing aids might be disturbed by mobile phones.
- Minor interference may affect TVs, radios, PCs, etc.

# Road safety

Check the laws and regulations on the use of mobile phones in the area when you drive.

- Do not use a hand-held phone while driving.
- · Give full attention to driving.
- Use a hands-free kit, if available.
- Pull off the road and park before making or answering a call if driving conditions so require.
- RF energy may affect some electronic systems in your vehicle such as car stereos and safety equipment.
- When your vehicle is equipped with an air bag, do not obstruct with installed or portable wireless equipment. It can cause the air bag to fail or cause serious injury due to improper performance.
- If you are listening to music whilst out and about, please ensure that the volume is at a reasonable level so that you are aware of your surroundings. This is particularly imperative when near roads.

# Avoid damage to your hearing

Damage to your hearing can occur if you are exposed to loud sound for long periods of time. We therefore recommend that you do not turn on or off the handset close to your ear. We also recommend that music and call volumes are set to a reasonable level.

# Blasting area

Do not use the phone where blasting is in progress. Observe restrictions, and follow any regulations or rules.

## Potentially explosive atmospheres

- Do not use the phone at a refueling point.
- Do not use near fuel or chemicals.
- Do not transport or store flammable gas, liquid, or explosives in the same compartment of your vehicle as your mobile phone and accessories.

#### In aircraft

Wireless devices can cause interference in aircraft.

- Turn your mobile phone off before boarding any aircraft.
- Do not use it on the ground without permission from the crew.

#### Children

Keep the phone in a safe place out of the reach of small children. It includes small parts which may cause a choking hazard if detached.

## **Emergency calls**

Emergency calls may not be available under all mobile networks. Therefore, you should never depend solely on the phone for emergency calls. Check with your local service provider.

## Battery information and care

 You do not need to completely discharge the battery before recharging. Unlike other battery systems, there is no memory effect that could compromise the battery's performance.

# Guidelines for safe and efficient use

- Use only LG batteries and chargers.
   LG chargers are designed to maximize the battery life.
- Do not disassemble or short-circuit the battery pack.
- Keep the metal contacts of the battery pack clean.
- Replace the battery when it no longer provides acceptable performance. The battery pack maybe recharged hundreds of times until it needs replacing.
- Recharge the battery if it has not been used for a long time to maximize usability.
- Do not expose the battery charger to direct sunlight or use it in high humidity, such as in the bathroom.
- Do not leave the battery in hot or cold places, this may deteriorate the battery performance.
- There is risk of explosion if the battery is replaced by an incorrect type.

- Dispose of used batteries according to the manufacturer's instructions.
   Please recycle when possible. Do not dispose as household waste.
- If you need to replace the battery, take it to the nearest authorized LG Electronics service point or dealer for assistance.
- Always unplug the charger from the wall socket after the phone is fully charged to save unnecessary power consumption of the charger.
- Actual battery life will depend on network configuration, product settings, usage patterns, battery and environmental conditions

# Getting to know your phone

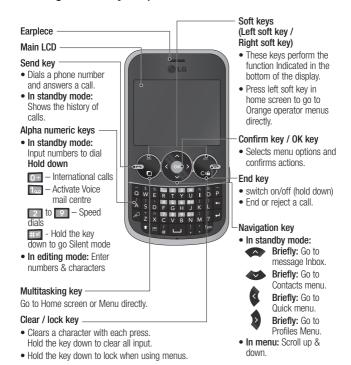

# Getting to know your phone

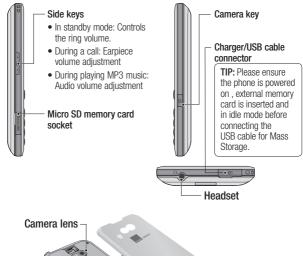

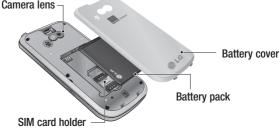

# Installing the SIM and battery

#### 1 Remove the battery cover

Press the battery cover release latch.

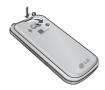

## 2 Remove the battery

Lever the bottom edge of the battery and remove it carefully from the battery compartment.

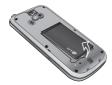

**WARNING:** Do not remove the battery when the phone is switched on, as this may damage the phone.

### 3 Install the SIM card

Slide the SIM card into the SIM card holder. Make sure that the gold contact area on the card is facing downwards. To remove the SIM card, pull it gently in the reverse direction.

MARNING: Do not replace or remove the SIM card while your phone is being used or turned on, or data may be lost or the SIM card might be damaged.

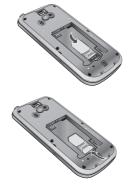

# Installing the SIM and battery

#### 4 Install the battery

Insert the top of the battery first into the top edge of the battery compartment. Ensure that the battery contacts align with the terminals on the phone. Press down the bottom of the battery until it clips into place.

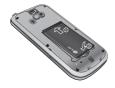

#### 5 Replace the battery cover

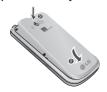

#### 6 Charging your phone

Pull open the cover of the charger socket on the top of your GW300. Insert the charger and plug into a mains electricity socket. Your GW300 will need to be charged until a message reading "Battery full" appears on screen.

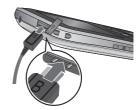

# Memory card

#### Installing a memory card

You can expand the memory available on your phone using a memory card.

**Note:** A memory card is an optional accessory.

Slide the memory card into the slot until it clicks into place. Make sure that the gold contact area is facing downwards.

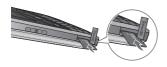

#### Removing a memory card

Carefully remove the memory card by gently pushing it in to the phone and quickly releasing it.

## Formatting the memory card

Your memory card may already be formatted. If your memory card isn't formatted, you will need to format it before you can begin using it.

- 1 From the home screen press **Menu** then select **Settings**.
- 2 Choose **Memory info.** and select **External memory**.
- 3 Press Format and enter the password, which is set to 0000 as default. Your memory card will be formatted and ready to use.
- 4 To view the new formatted folders on your GW300 press Menu and select Media album. Choose My memory card.

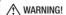

When you format your memory card, all the content will be wiped. If you do not want to lose the data on your memory card, back it up first.

# Your home screen

#### The status bar

The status bar uses various icons to indicate things like signal strength, new messages and battery life, as well as telling you whether your Bluetooth connection is active.

The table below explains the meaning of icons you're likely to see in the status bar.

| lcon | Description                                        |
|------|----------------------------------------------------|
|      | Network signal strength (number of bars will vary) |
| T    | No network signal                                  |
|      | GPRS available                                     |
|      | EDGE available                                     |
| B    | Flight mode is activated                           |
| Ą    | Calls are diverted                                 |
| R    | Roaming service                                    |
| 8    | Bluetooth® is activated                            |

| Icon        | Description              |
|-------------|--------------------------|
| 3           | WAP service is connected |
| $\boxtimes$ | Multitasking available   |
| U           | An alarm is set          |
| :::         | Schedule                 |
| $\bowtie$   | New message              |
|             | New voice message        |
| )e(         | New Email                |
| ◁           | Normal profile in use    |
| A           | Silent profile in use    |
| ()é         | Outdoor profile in use   |
| Ω           | Headset profile in use   |
|             | Remaining battery life   |
|             | Battery empty            |
|             | External memory          |
| Ó           | FM radio                 |
| Ъ           | MP3 music playing        |
|             |                          |

# Using the Multitasking function

Press the multitasking key to open the multitasking menu.

From here you can view all the applications you have running.

(Some applications such as camera and video camera can not use the multitasking function.)

When you have an application running in the background, will appear in the status bar.

# Menu map

#### Games&Apps

1. My games & apps 2. Settings

# Call history

- 1. All calls 2. Call durations
- 3. Data volume
- 4 Call costs
- 5. Call divert
- 6. Call barring
- Fixed dial numbers
- 8. Call waiting

#### Orange Messenger

- 1. Orange Messenger
- 1 Alarms
- Oraniser 2. Calendar
  - 3. Tasks 4 Memo
  - 5. Private memo
  - 6. Data finder 7. Settings

#### Camera

- 1. Still camera
- 2. Video camera

#### Messaging

- 1. Create new message
- 2. Inhox 3 Mailhox
- 4 Drafts
- 5 Outhox
- 6. Sent messages
- 7. My folders 8 Templates 9 Fmotions
- 0. Settings

# Orange World

- 1. Home
- 2 Enter address 3 Bookmarks
- 4. Saved pages 5. History
- 6. Browser settings

## Settings

- Profiles
- 2. Phone settings 3. Display settings
- Date&Time
- 5 Connectivity
- 6. Call settings 7. Security
- 8. Memory info.
- 9. Reset settings

#### Media album

- Pictures
- 2. Sounds 3 Videos
- 4. Games & Applications
- Flash contents
- 6 Others
- 7. External memory

# Address book

- 1. Add new
- 2. Search 3 Sneed dials
- 4 Grouns
- Service dial numbers
- 6 Own number 7. My business card
- 8. Settings

#### More

- 1. Quick menu 2. Calculagtor
- Voice recorder 4 Stonwatch
- Unit converter
- 6 World clock

# Orange Music

- Music store 2. My music
- 3 FM radio

### Calls

# Making a call

- **1** Make sure your phone is on.
- 2 You can use the keypad. To delete a digit press 6/6 or the back arrow.
- 3 Press to begin the call.
- **4** To end the call, press .

**TIP!** To enter + when making an international call, press and hold 0.

#### Making a call from your Address book

It's easy to call anyone whose number you have stored in your address book.

- Press Menu to open the main menu. Select Address book, then select Search.
- 2 Using the keypad, enter the first letter of the contact you want to call and scroll to the address book.
- **3** Press  **t**o begin the call.

## Answering and rejecting a call

When your phone rings, press **Accept** or press **t** answer the call.

While your phone is ringing you can press **Silent** to mute the ringing. This is useful if you have forgotten to change your profile to silent for a meeting.

Pres or select **Reject** in order to reject an incoming call.

Note: In call when speaker is activated, the speaker icon is displayed with red colour cross, when the speaker is deactivated speaker icon is displayed without red colour cross

# Speed dialling

You can assign a speed dial number to a contact you call frequently.

 Press Menu open the main menu. Select Address book, then select Speed dials.

# Calls

- 2 Your voicemail is preset to speed dial 1 and you cannot change this. Select any other number either by using the navigation keys and selecting Add or by pressing the hard key number.
- 3 Your contacts will open. Select the contact you'd like to assign to that number using the navigation keys then select **OK**.

To call a speed dial number, press and hold the assigned number until the contact appears on screen. The call will begin automatically and there is no need to press ...

# Viewing your Call divert

Press **Menu** and select **Calling**. Choose **Call divert**.

All calls - View a complete list of all your dialled, received and missed calls.

**Missed calls** - View a list of any calls you have missed.

**Dialled calls** - View a list of all the numbers you have called.

**Received calls** - View a list of all the numbers that have called you.

TIP! From any call log select Options and then Delete to delete selected items

# Using call divert

- 1 Press Menu and select Calling.
- Select Call divert.
- 3 Choose whether to divert all calls, when the line is busy, when there is no answer and when you are out of reach.
- Choose Activate and select whether to divert to voice mail, or to other number.
- 5 Enter your divert number or select Search to browse for your divert number.

**Note:** Charges are incurred for diverting calls. Please contact your network provider for details.

TIP! To turn off all call diverts, choose Deactivate all from the Call divert menu.

TIP! Select Fixed dial numbers from the Call history menu to turn on and compile a list of numbers which can be called from your phone. You'll need your PIN2 code from your operator. When activated, only numbers included in the fixed dial list can be called from your phone.

# Using call barring

- Press Menu and select Call history.
- 2 Select Call barring.
- 3 Choose any or all of the options: All outgoing Outgoing international Outgoing international calls except home country All incoming Incoming when abroad
- **4** Enter the call barring password. Please check with your network operator for this service.

# Changing the call settings

- Press Menu and select Call history.
- 2 From here you can amend the settings for:

**Call durations** - View details of how long you have spent on your calls both received and dialled.

**Data volume** - View the amount in kilobytes of all your received and sent data.

# Calls

Call costs - View the charges applied to your last call or all calls. This service is network dependent, some operators are unable to support this.

Call divert - Choose whether to divert your calls.

Call barring - Select which calls you would like to be barred.

Fixed dial numbers - Choose a list of numbers that can be called from your phone.

Call waiting - Be alerted when you have a call waiting.

# Call settings (Press Menu, select Settings and choose Call settings)

Call reject - Select Off or On and choose to reject all calls, those from specific groups, contacts, unregistered numbers (those not in your list of contacts) or those with no caller ID

Send my number - Choose whether your number will be displayed when you call someone. (Depends on your network provider.)

Auto redial - Allows you to set the auto redial function when a call attempt has failed.

Answer mode - Allows you to set the answering method. You can choose from Press send key or Press any key.

Minute minder - Determines whether to sound a tone every 1 minute when you are on the phone.

BT answer mode - Choose how to answer a call when using a Bluetooth headset. Select Hands-free or Handset

Save new number - Selecting this option will save numbers that are not already in your contacts upon ending the call.

## Contact

## Searching for a contact

- 1 Press Menu and select Address book then choose Search.
- 2 Using the keypad enter the first letter of the name of the contact you want to call.
- 3 To scroll through the contacts and their different numbers use the navigation keys.

Or, using the slightly quicker method...

- Enter the number you wish to search on the home screen and select **Options**.
- 2 Choose Search contacts in option menu.

# Adding a new contact

- Press Menu and select Address book then choose Add new.
- 2 Choose whether to store your new contact on your Handset or SIM card.
- 3 Enter the information you want in the fields provided and select **Done**.

Or to use a slightly quicker method...

- Enter the number you wish to store and press **Options**.
- 2 Choose **Save number**, and choose either **New contact** or **Update contact**.
- 3 Enter the relevant information and select **Done**.

#### **Contact options**

There are many things you can do when viewing a contact. Here's how to access and use the options menu.

- 1 Press Menu and select Address book then choose Search.
- 2 Select Options to open the list of options. From here you can:

**Send message** - Send a message to the contact. If the contact has an email address, select whether you'd like to send a **Message** or **Email**.

Send business card - Send the contact's details to another person as a business card. Choose to send as a Text message, Multimedia message. Email or via Bluetooth.

# Contact

**Make call** - Directly make voice call to a contact you choose.

**Add new contact** - Add a new contact.

**Edit** - Change any of the contact's details.

**Add to group** - Add a contact to a group.

**Mark/Unmark** - Choose whether to mark a contact or unmark.

**Search by** - Search a contact by **Number** or **Group**.

Save to Handset/SIM - Choose to move or copy to the phone or SIM card (depending on where you originally saved the contact).

**Delete** - Delete the contact. Select **Yes** only if you are sure.

**Text input** -You can insert symbol a contact, change writing method or language and add a word to dictionary.

**Speed dials** - You can assign a frequently-called contact to a speed dial number.

# Creating a group

- Press Menu and select Address book.
- 2 Select **Groups** and choose **Options**.
- 3 Select Add new group.
- 4 Enter a name for your new group.
- 5 Press Done.

**Note:** If you delete a group, the contacts which were assigned to that group will not be lost. They will remain in your contacts.

TIP! You can edit an existing group by highlighting it and selecting **Options**. Choose to **Add member** to the group from your contacts, select **Edit group** or **Delete** the group.

## Using service dial numbers

You can view the list of Service Dial Numbers (SDN) assigned by your service provider (if supported by the SIM card). Such numbers include emergency, directory enquiries and voicemail numbers.

After selecting a service number, press to dial that service.

## Viewing your own number

Select **Own number** in the **Address book** menu to view your number.

# Creating a business card

You can create your own business card by selecting **My business card**, then **Add**. Enter your name, number, email address, image and etc.

## Changing your contact settings

- 1 Press Menu and select Address book .
- 2 Select Settings. From here you can adjust the following settings:

Contact list settings - Choose whether to view contacts saved to both your Handset & SIM, Handset or SIM. You can also select to show the first name or last name of a contact first, and to show a contact picture.

**Copy** - Copy your contacts from your SIM card to your handset or from your handset to your SIM card. Choose to do this one by one, or all together.

Move - This works in the same way as Copy, but the contact will only be saved to the location you've moved it to. If you move a contact from the SIM card to the handset it will be deleted from the SIM card memory.

# Contact

#### Send all contacts via Bluetooth

- Send all contacts information to another handset by Bluetooth.

**Backup contacts** - You can save all the phonebook data in the handset to an external memory card by the form of vcard.

**Restore contacts** - You can restore all the phonebook data in an external memory card to the phone memory by the form of vcard.

**Clear contacts** - Delete all your contacts.

**Memory info.** - You can check how much memory you've got left on your handset or your SIM card.

# Messaging

## Messaging

Your GW300 includes functions related to SMS (Short Message Service), MMS (Multimedia Message Service) as well as the network's service messages. To use these functions, press **Menu** and select **Messaging**.

# Sending a message

- Press Menu, select Messaging and choose Create new message.
- 2 A new message editor will open. Message editor combines SMS and MMS in one intuitive mode that is easy to switch between. The default setting of the message editor is SMS mode.
- 3 Enter your message using the keypad. See Entering text on the right for more information on how to enter text.

- 4 Select Options and choose Insert to add an Image, Video, Sound, Symbols, Template, Emoticon, Name & Number, New slide, Subject or More (Business card/Schedule/Memo/Task/My business card).
- 5 Choose Send.
- 6 Choose a contact from the list of contacts or enter the phone number.
- 7 Select Send.

⚠ WARNING: Image, Sound, Video, New slide, Subject, Business card, Schedule or My business card is added to the message editor, it will be automatically converted to MMS mode and you will be charged accordingly.

# Messaging

# **Entering text**

You can enter alphanumeric characters using the phone's keypad. For example, storing names in contacts, writing a message and creating scheduling events in the calendar all require entering text. The following text input methods are available in the phone: Abc mode, and 123 mode.

**Note:** Some fields may allow only one text input mode (e.g. telephone number in contact fields).

# Text input mode using the keypad

When you want to enter text, for example when writing a message, the keypad will default to Abc mode. If you are entering a number, for example when making a call, the keypad number keys will default to numbers.

## Setting up your email

You can stay on the move using email on your GW300. It's quick and simple to set up a Orange e-mail or Other email accounts.

- 1 Press Menu, select Messaging and choose Settings.
- 2 Select Email and choose Email accounts.
- 3 Select Add and follow the pop up instruction and enter the information required.

# Sending an email using your new account

To send/receive an email, you should set up an email account (see above).

- Press Menu, select Messaging and choose Create new message.
- 2 Choose **Email** and a new email window will open.
- **3** Write a subject line then press OK.
- **4** Enter your message using the keypad.

# Retrieving your email

- Press Menu and select Messaging then choose Mailbox.
- 2 Select the account you want to use.
- 3 Choose Retrieve and the phone will connect to your email account and retrieve your new messages.

# Message folders

Press **Menu** and select **Messaging**. The folder structure used on your GW300 should be self-explanatory.

**Create new message** - Create your new message.

**Inbox** - All the messages you receive are placed into your **Inbox**. From here you can reply, forward and more.

**Mailbox** - All the mails you receive are placed into your **Mailbox**.

**Drafts** - If you don't have time to finish writing a message, you can save what you have written so far in here.

**Outbox** - This is a temporary storage folder used while messages are being sent.

**Sent messages** - Copies of all the messages you send are kept into your Sent folder.

My folders - You can move messages of Inbox or Sent items into My folders. Also you can move those messages of My folders into the original message box.

**Templates** - A list of pre written useful messages, useful for a quick reply.

**Emoticons** - You can add, edit and delete emoticons. You can insert the emoticon which you preferred on writing a message.

# Managing your messages

- Press Menu, select Messaging and choose Inbox.
- 2 Select **Options** and then choose to:

**Reply** - Send a reply to the selected message.

# Messaging

Forward - Send the selected message on to another person.

Make call - Call the person who sent you the message.

Save number - Save the number of the message.

**Delete** - Delete the selected message.

#### Threaded view/General view

- Choose to type of message view. Options are changed depending on the view type.

Create new message - Write a new message or email regardless who sent you message.

Mark/Unmark - Mark a message or all.

Copy&Move - Choose to copy or move the selected message to the SIM card or phone.

Filter - Displays messages by desired message types.

Message info - You can check the message info of its type, subject, where it is from and its date.

If you see the message No space for SIM message, you should delete some messages from your inbox to create space.

If you see the message No space for messages, you can delete either messages or saved files to create more space.

TIP! When you receive the message. you can reply quickly by using Quick reply function. While you see the message, press Options and select Quick reply. This is useful if you need to reply the message during a meetina.

**TIP!** While you see the message, press Options and select Extract. You can extract the information such as a number, email address or web address from the selected message.

# Changing your text message settings

Press Menu, select Messaging, then choose Settings and Text message. You can make changes to:

**Text message centre** - Enter the details for your message centre.

**Delivery report** - Choose to receive confirmation that your message have been delivered.

**Validity period** - Choose how long your messages are stored at the message centre.

Message types - Convert your text into Voice, Fax, X.400 or Email.

**Character encoding** - Choose how your characters are encoded. This affects the size of your message and therefore data costs.

Send long text as - Choose whether to send your message as Multiple SMS or MMS when you enter a text longer than 2 pages in the message field.

# Changing your multimedia message settings

Press Menu, select Messaging, then choose Settings and Multimedia message. You can make changes to:

Retrieval mode - Choose to automatically or manually download multimedia messages depending on whether you are at home or roaming.

**Delivery report** - Choose to request or allow a delivery report.

**Read reply** - Choose to request or allow a read reply.

**Priority** - Choose the priority level of your multimedia message.

**Validity period** - Choose how long your message is stored at the message centre.

**Slide duration** - Choose how long your slides appear on screen.

**Creation mode** - Allows you to select the contents type supported by MMS.

# Messaging

**Delivery time** - Configures the delivery time of message to the recipient. The multimedia message centre will deliver the message after the delivery time.

Multi msq centre - Allows you to configure network information such as the multimedia service centre and the internet profile to send a multimedia message.

# Changing your email settings

- 1 Press Menu, select Messaging and choose Settings.
- 2 Select Email then you can adapt the following settings:

Email accounts - You can set up an email account.

Allow reply email - Choose to allow the sending of 'read confirmation' messages.

Request reply email - Choose whether to request read confirmation messages.

Retrieve interval - Choose how often your GW300 checks for new email messages.

Retrieve amount - Choose the number of emails to be retrieved at any one time.

#### Include message in Fwd & Reply -

Choose whether or not to include the original message.

Include attachment - Choose whether or not to include the original attachment.

Auto retrieval in roaming -Choose whether or not to automatically retrieve your messages when abroad.

New email notification - Choose whether or not to be alerted to new emails.

Signature - Create an email signature and switch this feature on.

**Priority** - Choose the priority level of your email messages.

# Changing your other settings

Press **Menu**, select **Messaging**, and choose **Settings** then:

**Text message** - You can configure text message related options.

**Multimedia message** -You can configure multimedia message related options.

**Email** -You can adapt your email settings to your own preferences.

**Voicemail** - Add a new voicemail service. Contact your network operator for more information on the service they provide.

Service message - Choose to receive or block service messages. You can also set your message security by creating trusted and untrusted lists of senders.

**Info. service** - Choose the reception status, channels and language of your info messages.

**Backup text messages** - You can choose to backup text messages to Handset memory or External memory.

#### Camera

# Taking a quick photo

- 1 Press and hold the key on the right side of the phone.
- 2 Point the lens towards the subject of the photo.
- 3 Press to take a photo.

TIP! To access this function press unlock

# After you've taken your photo

Your captured photo will appear on the screen. The following options are available:

Back - Go back to previous menu.

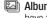

Album - View the pictures you have taken in your album.

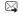

Send - Send the photo as MMS, as an Email or via Bluetooth.

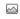

New - Take another photo straight away. Your current photo will be saved.

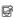

Set the image you have just taken as wallpaper, a contacts image or in your startup/shut down screen. (Contact image can only be added to contacts saved to your phone, not your SIM card.)

**Delete -** Delete the photo you have just taken. The viewfinder will reappear.

Options - You can change the name of the image or edit the image file.

#### Using the guick settings

From the viewfinder use navigation keys and select the options you would like to use.

Album - Choose to look at the other images in your album.

Video - Choose to switch from camera to video camera mode.

Capture - Allows you to take a picture.

Brightness - Set the brightness of the image in the viewfinder of the camera.

**Zoom** - Adjust the zoom using the navigation key on the middle of your phone. The zoom function is only available wh en the image size is set to 640x480 or below.

**TIP!** Press down key of navigation key twice to disappear options. (Press up key to view the options.)

#### Using the advanced settings

From the viewfinder select **Settings** to open all the advanced settings options. Use the navigation key to navigate through the options.

#### <Preview>

**Image size** - Change the size of the photo.

**Colour effect** - Choose a colour tone to apply to the photo you're taking.

White balance - The white balance ensures that any white in your photo is realistic. In order for your camera to correctly adjust the white balance you may need to determine the light conditions. Choose from Auto,

Incandescent, Sunny, Fluorescent or Cloudy.

**Night mode** - You can take better pictures at night by selecting **On**.

Timer - The self-timer allows you to set a delay after the capture button is pressed. Choose from **3 seconds**, **5 seconds** or **10 seconds**. Great for a group photo that you want to be part of.

Shot mode - Choose from Normal or Burst shot. Burst shot lets you to take up to three, six or nine shots automatically in very quick succession, great for taking photos of moving objects or at sporting events.

Image quality - Controls the quality of image. The finer the quality the sharper a photo will be, but the file size will increase. This means you'll be able to store fewer photos in your memory.

#### <0thers>

**Memory in use** - Choose whether to save your photos to the handset memory or to the external memory.

#### Camera

Hide icons - Hide the icons to the side of the viewfinder.

Shutter sound - Select one of three different shutter sounds.

Note: Always press Select after selecting a new setting to implement the changes you've made. The settings menu will automatically close, ready for you to take your picture.

### Adjusting the brightness

Contrast defines the difference between light and dark in an image. A low contrast image will appear foggy, whereas a high contrast image will appear much sharper.

- 1 Select Brightness in the quick settings.
- 2 Slide the contrast indicator along the bar, towards "-" for a lower contrast, hazier image or towards "+" for a higher contrast, sharper image.

#### Changing the image size

The more pixels, the larger the file size, which in turn means they will take up more of your memory. If you want to fit more pictures on your phone or memory card you can alter the number of pixels to make the file size smaller.

- Select Image size in Settings.
- 2 Select a pixel value from the numerical options: 1600x1200. 1280x960, 640x480, 320x240,

## Viewing your saved photos

- 1 You can access your saved photos from within the camera mode by selecting Album. Your album will appear on the screen.
- 2 Highlight the photo you want to view to bring it to the front of the album.
- **3** Select the photo to open it fully.

#### Video camera

#### Shooting a quick video

- 1 Press and hold the key on the right side of the phone.
- 2 Select Video menu by pressing navigation key < in the quick menu.
- **3** Focus the camera on what to record.
- 4 Press once to start recording.
- 5 Rec will appear at the bottom of the viewfinder. Press again to stop recording.

## After you've shot your video

A still image representing your captured video will appear on screen. The following options are available:

Back - Go back to previous menu.

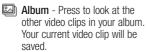

**Play** - Press to play the video you have just recorded.

- New Press to shoot another video straight away. Your current video will be saved.
- Send Send the video as MMS, as an Email or via Bluetooth.
- Delete Delete the video you have just recorded. The viewfinder will reappear.

**Options** - You can change the name of the video clip.

## Using the quick settings

From the viewfinder use navigation keys and select the options you would like to use.

**Album** - Choose to look at the other videos in your album.

**Camera** - Choose to switch from video camera to camera mode.

Rec. - Allows you to record a video.

**Brightness** - Set the brightness in the viewfinder of the video camera.

**Colour effect** - Choose an effect tone to apply to the video you're recording.

#### Video camera

#### Using the advanced settings

From the viewfinder select **Settings** to open all the advanced settings options. Use the navigation key to navigate through the options.

#### <Preview>

**Size** - Change the size of the video. Colour effect - Choose an effect tone to apply to the video you're recording.

White balance - The white balance ensures that any white in your photos is realistic. In order for your camera to correctly adjust the white balance you may need to determine the light conditions. Choose from Auto, Incandescent, Sunny, Fluorescent or Cloudy.

Night mode - You can select night mode on or off.

**Quality** - Controls the quality of video.

**Duration** - Choose **Normal** or limit vour video to fit in a Message.

#### <Others>

Memory in use - Choose whether to save your videos to the handset memory or to the external memory.

Hide icons - Hide the icons to the side of the viewfinder

Voice - Choose Mute to record a video without sound.

Note: Always press Select after selecting a new setting to implement the changes you've made.

## Watching your saved videos

- 1 You can access your saved videos from within the video camera mode by selecting **Album**. Your album will appear on screen.
- 2 Highlight the video you want to view to bring it to the front of the album.
- 3 Select the video to open it fully.

# Orange Music

#### MP3 Player

Your GW300 has a built-in music player so you can play all your favourite music.

#### Note:

- Before using music player, you will need to transfer music file onto your phone.
- Music player supports codec types as follows: MP3, WMA, AAC. Music player does not necessarily support all features and variations of file formats.

To access the music player, press **Menu** and select **Orange Music**. From here you can access to:

**Recently played** - Only appears when music is playing. When you select this, you can go back to the on-going player.

**All tracks** - Contains all of the songs you have on your phone.

**Playlists** - Contains any playlists you have created.

**Artists** - Allows you to view all tracks sorted by artist.

**Albums** - Allows you to view all tracks sorted by album.

**Genres** - Allows you to view all tracks sorted by genre.

**Shuffle tracks** - Allows you to play all of the songs in random order.

# Transferring music onto your phone

The easiest way to transfer music onto your phone is via Bluetooth or sync cable.

To transfer music using Bluetooth:

- Make sure both devices have Bluetooth switched on and are visible to one another.
- 2 Select the music file on the other device and choose to send it via Bluetooth.
- 3 When the file is sent you should to accept it on your phone by selecting Yes.
- 4 The file should appear in All tracks.

# Orange music

#### Playing a song

- 1 Press Menu and select Orange Music.
- 2 Choose All tracks then select the song you want to play. Select ◎.
- **3** Select **a** to pause the song.
- 4 Select > to skip to the next song.
- 5 Select \$\ \text{to skip to the previous song.}6 Select **Pack** to stan the music see
- 6 Select **Back** to stop the music and return to the **All tracks** menu.

**TIP!** To change the volume while listening to music, use the volume keys on the left hand side of your phone.

Note: The copyright of music files can be protected in international treaties and national copyright laws. Therefore, it may be necessary to obtain a permission or a license to reproduce or copy music. In some countires national law prohibits private copying of copyrighted material. Before downlading or copying the file, please check the national legistration of the applicable country concerning the use of such material.

# Using options while playing music

Select Options and choose from:

**Minimize** - Hide the music player screen so that you can continue using your phone as normal while music is playing.

**Repeat** - You can listen the music repeated.

**Shuffle** - Play your tracks in a random order.

**LG Equalizer** - You can view LG Equalizer on the screen.

Visualization - Select a visual effect.

Add to playlist - Adds the current track to a playlist.

**File info.** - You can view information about the music file you are listening to.

**Send** - Send the song as a message or via Bluetooth.

**Use as** - Use the song as a Voice ringtone, Video ringtone, Message tone, Start-up or Shut down.

#### Using the FM radio

Your GW300 has an **FM radio** feature so you can tune into your favourite stations to listen on the move.

**Note:** You will need to insert your headset in order to listen to the radio. Insert the plug into the headset connector.

### Searching for stations

You can tune radio stations into your phone by searching for them either manually or automatically. They will then be saved to specific channel numbers so you don't have to keep re-tuning.

#### To auto tune:

- Press Menu and select Orange Music, then choose FM radio.
- 2 Select Option and choose Auto scan then select Yes.
- 3 Available radio stations will be automatically found and allocated to a channel in your phone.

#### To manually tune:

- Press Menu and select Orange Music, then choose FM radio.
- 2 To enter your station, you can use the navigation key to search or you can enter the frequency using the keypad, then select Set.
- 3 Select a channel number that you want to save a station to and choose Select

**Note:** You can also edit the stations you have saved in a channel number.

**TIP!** To improve the reception extend the headset cord, which functions as the radio antenna.

#### Reset all channels

- Press Menu and select Orange Music, then choose FM radio.
- 2 Select Options and select Reset all channels. Choose Yes to confirm the reset.

# Orange music

#### Listening to the radio

- 1 Press Menu and select Orange Music, then choose FM radio.
- 2 Select the channel number of the station you would like to listen to.

Note: You can listen to the radio via built-in speaker. Press Options, select Listen via speaker.

#### Media album

You can store any multimedia files on your phone's memory in **Media album** so that you have easy access to all of your pictures, sounds, videos and games. You can also save your files to a memory card. The advantage of using a memory card is that you can free up space on your phone's memory.

#### **Pictures**

Pictures contains a list of pictures including default images pre-loaded onto your phone, images downloaded by you and images taken on your phone's camera.

#### Sending a photo

- Press Menu and select Media album then choose Pictures.
- 2 Select the photo you want to send and press **Options**.
- 3 Select Send and choose from Message, Email or Bluetooth.

4 If you choose Message or Email, your photo will be attached to the message and you can write and send the message as normal. If you choose Bluetooth, you will be prompted to turn Bluetooth on and your phone will search for a device to send the picture to.

#### Using an image

You can choose images to use as wallpapers, start up/shut down images or even to identify a caller.

- Press Menu and select Media album then choose Pictures.
- 2 Select the image and choose **Options**.
- 3 Select Use as and choose from: Wallpaper - Set a wallpaper for the home screen.

**Contacts image** - Allocate an image to a particular person in your contacts list so that the picture shows when they call you.

#### Media album

**Start-up image** - Set an image to appear when you switch the phone on.

**Shut down image** - Set an image to appear when you switch the phone off.

#### Organising your images

- 1 Press Menu and select Media album, then choose Pictures.
- 2 Select **Options** and choose **Sort** by.
- 3 Choose from Date, Type or Name.

## Deleting an image

- 1 Press Menu and select Media album, then Pictures.
- 2 Select the image you want to delete and press **Options**.
- 3 Select Delete and choose Yes to confirm.

TIP! To quickly delete any file in Media album, highlight it with the cursor and press the C/A key.

## Moving or copying an image

You can move or copy an image between the phone memory and the memory card. You might want to do this to either free up some space in one of the memory banks or to safeguard your images from being lost.

- Press Menu and select Media album then choose Pictures.
- 2 Select an image and press **Options**.
- 3 Select Move or Copy.

### Marking and unmarking images

If you want to move, copy, send or delete several images at once, you first need to identify them by marking them with a tick.

- 1 Press Menu and select Media album then choose Pictures.
- 2 Select Options and choose Mark/ Unmark.
- 3 A box will appear to the left of each image. If you select an image, a tick will appear in the box marking it.

- 4 To unmark an image, select the image again so that the tick disappears from the box.
- 5 Once you have marked all of the appropriate images, choose one of the options to apply to all of them.

**Note:** Allow for a delay in loading if you have several images stored on memory card.

## Checking your memory status

You can check to see how much of your memory you have used and how much you have remaining.

- 1 Press Menu and select Media album, then choose Pictures.
- 2 Select **Options** and choose **Memory info.**
- 3 Choose Handset memory or External memory.

Note: If you do not have a memory card inserted, you will not be able to select **External memory**.

#### Sounds

The **Sounds** folder contains the **Default sounds** and **Voice recordings**.

#### Using a sound

- Press Menu and select Media album, then choose Pictures.
- 2 Select Default sounds or Voice recordings.
- 3 Select a sound and press Play to listen to it.
- 4 Select Options and choose Use as.
- 5 Choose from Ringtone, Message tone, Start-up or Shut down.

#### Videos

The **Videos** folder shows the list of downloaded videos and videos you have recorded on your phone.

#### Watching a video

- Press Menu and select Media album then choose Videos.
- 2 Select a video and press Play.

#### Media album

#### Sending a video clip

- 1 Press Menu and select Media album then choose Videos.
- 2 Select a video and choose **Options**.
- 3 Select **Send** and choose from **Message**, **Email** or **Bluetooth**.
- 4 If you choose Message or Email, your video clip will be attached to the message and you can write and send the message as normal. If you choose Bluetooth, you will be prompted to turn Bluetooth on and your phone will search for a device to send the video to

**Note:** The video may need to be resized before it can be sent by MMS. Some videos may be too large to send by MMS at all.

### **Games and Applications**

You can download games and applications to your phone to keep you amused when you have time to spare.

If you download a game from the network, you will need to install the downloaded game in your phone before enjoying the game.

#### Playing a game

- Press Menu and select Media album, then choose Games & Applications.
- 2 Select Games menu.
- 3 Select a game and press Launch.

## Using the games options menu

From the **Games** and **Applications** folders, the following options are available:

**Create new folder** - Create a folder within the games and applications menu.

**Sort by** - Sort the games and applications by **Date**, **Size** or **Name**.

**Memory info.** - View the memory status.

#### Flash contents

The **Flash contents** folder contains all of your default and downloaded flash contents.

#### **Others**

The **Others** folder is used to store files which are not pictures, sounds, videos, games or applications.

#### External memory

If you purchase an optional external microSD memory card, you can manage more content.

# Installing a Java game & application

Depending on the service provider, all Java based programs such as Java games can be downloaded and run on your phone. You can transfer Java program files from a compatible PC to the memory in your phone using the Bluetooth, USB mass storage or external memory. The Java program files are in .jad or .jar format.

If you save the Java program files in your phone, you should install the files before using a Java game or application first.

To install a Java game & application:

- 1 Press Menu and select Media album, then choose Others or My memory card (If external memory is inserted).
- 2 Select the file (\*.jad or \*.jar) you want to install and press Install.

**Note:** The .jad file should contain its own .jar file.

3 Once installed, the Java program can be viewed in the Games or Applications menu where you can select, execute or delete.

TIP! You can also download Java MIDlet in your phone by using the WAP (Wireless Application Protocol) services. Please note that additional costs may be incurred when using online services.

# Games & Apps

#### Games & Apps

Your GW300 comes with preloaded games to keep you amused when vou have time to spare. If you choose to download any additional games or applications they will be saved into this folder.

Note: An additional cost is incurred when connecting to this service. Check your data charges with your network provider.

#### Playing a game

- Press Menu and select Games & Apps.
- 2 Select Games & Applications and choose Games
- 3 Choose the game you want to play and select Launch.

#### Viewing applications

You can manage the Java applications installed in your phone by using the **Applications** menu. You can also delete downloaded applications.

- Press Menu and select Games & Apps.
- 2 Select Games & Applications and choose Applications.
- 3 View and manage any applications you have.

## Changing the network profile

To download a game, you can set the value to connect to the network using Settings.

- Press Menu and select Games & Apps.
- Select Settings.
- 3 From here you can:

Profiles - You can see profile and add new profile.

Certificates list - You can see the certification list for using Java application.

# Organiser & More

#### Setting your alarm

- 1 Press Menu and select Organiser, then choose Alarms.
- 2 Press Options and select Add new.
- 3 Scroll down and enter the time you would like the alarm to sound at.
- 4 Choose the repeat type to indicate whether you would like your alarm to sound Not repeated, Daily, Mon - Fri, Mon - Sat, Except holiday, or Choose weekday.
- 5 Scroll down and choose whether you would like the alarm to Alarm Ring, Vibration, Ring & vibration or Follow profile, FM radio.
- 6 Scroll down to choose the alarm tone. Press and choose a sound from voice recordings or default sounds.
- 7 Scroll down and enter a name for the alarm or keep the suggested name.

- 8 Finally you can set the snooze interval at 5, 10, 20, 30 minutes, 1 hour or off.
- 9 Select Done.

# Adding an event to your calendar

- 1 Press Menu and select Organiser, then choose Calendar.
- 2 Select the date you would like to add an event to. You can choose a date either by scrolling to it using the navigation keys or by selecting Options and Go to date in order to enter a date.
- 3 Select Add new and scroll down to enter the time you would like your event to begin. Scroll down and enter the end time of your event.
- 4 Enter a Subject for the event. Use the keypad to type letters and numbers.

# Organiser & More

- 5 Scroll down again and choose whether you would like to set an Alarm for the event. Scroll left or right to see the available options. You can set the alarm to go off at the starting time of the event or at a set period of time before the event starts to remind you the event is coming up.
- 6 Scroll down once more to select whether the event is occurring Not repeated or repeated at Daily, Weekly, Monthly or Annually intervals. Also you can choose User setting. If the event is repeated, you can also scroll down to enter an Expiration date for when the events will stop completely.
- 7 Select **Done** and your event will be saved in the calendar. A square cursor will mark the days of any saved events.

# Adding an item to your task list

- 1 Press Menu and choose Organiser.
- 2 Select Tasks and select Add.
- 3 Set the date for the to do item, add notes and select a priority level: High, Medium or Low.
- **4** Save your to do list item by selecting **Done**.

**TIP!** You can edit an item by selecting it, pressing **Options** and **Edit**. Confirm your amends by selecting **Save**.

#### Adding a memo

- 1 Press Menu and select Organiser, then Memo.
- 2 Select Add and type your memo.
- Select Save.
- 4 Your memo will appear on screen the next time you open the memo application.

#### Private memo

You can write the private memo to protect your privacy. You enter the security code to use this menu.

#### Date finder

Date finder is a handy tool to help you calculate what the date will be after a certain amount of days has passed.

#### Settings

**Calendar** - You can set the configurations to view the calendar.

Send all shedules & Tasks via Bluetooth - You can send all the data in your calendar and/or to do list from your phone to other phones by using Bluetooth

Backup calendar & Tasks - You can create the backup files of the calendar or to do list saved in the phone when you insert an external memory.

Restore calendar & Tasks - You can reset the backup files of calendar or tasks when you insert an external memory.

**Memory info.** - You can view the information of available memory regarding Calendar, Tasks, Memo and Secret memo.

**Clear all** - You can delete all data regarding Calendar, Tasks, Memo and Secret memo.

#### Quick menu

Press Menu and select More, then choose Qucik menu.

You can specify functions to save in the **Quick menu**. If you save frequently used functions in the **Quick menu**, you can quickly use them by pressing the corresponding key.

# Organiser & More

#### Using your calculator

- Press Menu and select More. then choose Calculator.
- 2 Press the numeric keys to input numbers
- **3** For simple calculations, select the function you require  $(+, -, \times, \div)$ using the navigation keys followed bv = .
- 4 For more complex calculations, select Options to choose a command
- 5 Select C/a to clear the screen and start a new calculation.

#### Using the Voice recorder

Use your Voice recorder to record voice memos or other sounds

## Recording your voice memo

- Press Menu and select More. then choose Voice recorder.
- 2 Press **OK** to begin recording.
- **3** Choose **Stop** to end the recording.
- 4 Press Options and select Play to listen to the recording.

Note: You can listen to all of the voice recordings you have saved by selecting Options and Go to Voice recordings.

## Sending a voice recording

- Once you have finished recording. select Options.
- Select Send and choose from Message, Email or Bluetooth. If you choose Message or Email. the recording will be added to the message and you can write and send it as normal. If you choose Bluetooth, you will be prompted to turn Bluetooth on.

### Using the stopwatch

- 1 Press **Menu** and select **More**, then choose **Stopwatch**.
- 2 Select **Start** to begin the timer.
- 3 Choose Lap if want to record a lap time. Up to 20 lap times can be saved.
- 4 Select **Stop** to end the timer.
- 5 Choose Resume to restart the stopwatch at the time you stopped it at or select Reset to return to zero.

#### Converting a unit

- 1 Press **Menu** and select **More**, then choose **Unit Converter**.
- 2 Choose whether you would like to convert Currency, Surface, Length, Weight, Temperature, Volume or Velocity.
- 3 Scroll left and right to select a unit, then scroll down and enter the unit quantity.

4 Scroll down to the unit conversion box and choose the unit measurement you want to convert into. The conversion will show automatically in the line below.

Note: For Currency convert, you need to set Rate according to current exchange rate first.

# Adding a city to your World time

- 1 Press Menu and select More, then choose World clock.
- 2 To find out the time of specific city, press **Options** and select **Add city**.
- 3 Scroll down the list or enter the first letter of the city. Also you can select Map and choose a city.
- 4 Press Select.

TIP! If you are abroad, you can change your time zone from World time by selecting Options, followed by Change current city. Choose your required city as above.

# Orange World

With Orange World at the tip of vour fingers, vou can get up-todate news and weather forecasts as well as information on sports or traffic whenever you need it. In addition, Orange World allows you to download the latest music, ringtones. wallpapers and games.

## Accessing the web

- 1 Press Menu and choose Orange World
- 2 To access the Orange World homepage directly, select Home. Alternatively, select Enter address and type in your desired URL, followed by Open.

Note: An additional cost is incurred when connecting to this service and downloading content. Check your data charges with your network provider.

#### Adding and accessing your hookmarks

For easy and fast access to your favourite websites, you can add bookmarks and save web pages.

- 1 Press Menu and choose Orange World
- 2 Select Bookmarks. A list of your bookmarks will appear on the screen.
- 3 To create a new folder, select Options and choose Create new folder. Enter the name of your bookmark folder
- 4 To add a new bookmark, select Options and press Add new. Enter a name for your bookmark followed by the URL.
- 5 Select Done. Your bookmark will be displayed in the list of bookmarks.
- 6 To access the bookmark, simply scroll to it and select Open.

#### Saving a page

- Access your required webpage as described above.
- 2 Select **Options** and **Save items**, then choose **Save this page**.
- **3** Enter a name for the webpage so you can easily recognise it.
- 4 Select Save.

### Accessing a saved page

- Press Menu and choose Orange World.
- Select Saved pages.
- **3** Select **Open** to connect to the saved page.

# Viewing your Orange World history

- 1 Press Menu and choose Orange World, then select History.
- 2 A list of web page titles you have accessed recently will be displayed.
- 3 To access one of these pages, simply select the required page and press Open.

# Changing the web Orange World settings

- 1 Press Menu and choose Orange World then select Settings.
- 2 You can choose to edit Profiles, Appearance settings, Cache, Cookies, Security, or Reset Settings.
- 3 Once you have changed your settings, press **Select**.

# Connectivity

# Changing your connectivity settings

Your connectivity settings have already been set up by your network operator, so you can enjoy your new phone straightaway. If you want to change any settings, use this menu.

Press **Menu** and select **Settings** then choose **Connectivity.** Your options are:

**Bluetooth** - Set up your GW300 for Bluetooth use. You can adapt your visibility to other devices or search through devices your phone is paired with.

**USB connection mode** - You can select the USB connection mode on your phone for several uses.

# Changing your Bluetooth settings

- 1 Press Menu and select Settings then choose Connectivity.
- 2 Choose **Bluetooth** then **Settings**. Make your changes to:

My device visibility - Set Visible or Visible for 1 min so that other devices can detect your phone when they are searching for a Bluetooth device. If you select Hidden, other devices will not be able to detect your phone when they are searching for a Bluetooth device.

My device name - You can name or rename your phone as it will appear on other devices. Your phone's name will be shown on other devices only when My device visibility is set to Visible.

Supported services - You can view the list of devices such as headsets and handsfree supported by Bluetooth enabled phone.

**My address** - Check your Bluetooth address here.

Note: To improve security, we recommend that once you have configured or paired with a device, Visibility be set to Hidden. For incoming connections, regardless of whether or not the other device has been paired with your phone, you can choose to accept or reject the connection.

# Pairing with another Bluetooth device

By pairing your GW300 and another device, you can set up a passcode protected connection. This means your pairing is more secure.

- Check your Bluetooth is Turn on and Visible. You can change your visibility in the Settings menu, by selecting My device visibility, then Visible.
- 2 From Bluetooth, choose Turn on and select Search new device.
- 3 Your GW300 will search for devices. When the search is completed Add and Refresh will appear on screen.
- 4 Choose the device you want to pair with, select Add and enter a passcode then choose OK.
- 5 Your phone will then connect to the other device, on which you should enter the same passcode.
- **6** Your passcode protected Bluetooth connection is now ready.

# Using a Bluetooth headset

- Check your Bluetooth is Turn on and Visible.
- 2 Follow the instructions that came with your headset to place it in pairing mode and pair your devices.
- 3 Your GW300 will automatically connect to your Bluetooth headset and switch to headset profile.

#### Sending and receiving your files using Bluetooth

Bluetooth is a great way to send and receive files as no wires are needed and connection is quick and easy. You can also connect to a Bluetooth headset to make and receive calls. Before you can start sharing files using Bluetooth, you will need to pair your phone with another Bluetooth device. For information on pairing devices, see Pairing with another Bluetooth device.

# Connectivity

#### To switch Bluetooth on:

- 1 Press Menu and select Settings. Choose Connectivity then select Bluetooth.
- 2 Select Turn on.
- 3 Select Turn off to switch Bluetooth off.

#### To send a file:

- Open the file you want to send, typically this will be a photo, video or music file.
- 2 Select Options and choose Send, then Bluetooth.
- 3 Select **Yes** to turn Bluetooth on if it is not already activated.
- **4** Your GW300 will automatically search for other Bluetooth enabled devices within range.
- 5 Choose the device you want to send the file to and select **OK**.

#### To receive a file:

- 1 To receive files, your Bluetooth must be both **Turn on** and **Visible**.
- 2 A message will prompt you to accept the file from the sender. Select Yes to receive the file.

**TIP!** Keep an eye on the progress bar to make sure your file is sent.

Note: The Bluetooth® word mark and logos are owned by the Bluetooth SIG, Inc. and any use of such marks by LG Electronics is under licence. Other trademarks and trade names are those of their respective owners.

# Use your phone as a mass storage device

Your phone can be used as a mass storage device.

- 1 Connect the USB cable to your phone and your PC.
- 2 Select Mass storage from the popup menu in your phone.
- 3 Connect your phone to your PC. Do not disconnect during transfer.
- 4 All of your phone files will automatically be stored onto your PC hard drive.

# Synchronise your phone with your PC

You can synchronise your phone with your PC to make sure all your important details and dates match, but also to backup your files to put your mind at ease.

# Backing up and restoring your phone's information

- Connect the USB cable to your phone and your PC.
- 2 Select the **PC suite** from the popup menu in your phone.
- 3 Click on the Backup icon, and select Backup or Restore.
- 4 Mark the contents you would like to back up or restore. Select the location you would like to backup information to, or restore information from. Click OK.
- 5 Your information will be backed up.

# Viewing your phone files on your PC

- 1 Connect the USB cable to your phone and your PC.
- 2 Select the PC suite from the popup menu in your phone.
- 3 After searching the phone it will be connected automatically.

TIP! Viewing the contents of your phone on your PC helps you to arrange files, organise documents and remove contents you no longer need.

#### Synchronising your contacts

- Connect the USB cable to your phone and your PC.
- 2 Select the **PC suite** from the popup menu in your phone.
- Click on the Contacts icon.
   Your PC will now import and display all contacts saved to your SIM card and handset.

# Connectivity

- 4 Select Phone memory. Your PC will export your contacts to your handset.
- 5 Click on **File** and select **Save**. You can now select where you would like to save your contacts to.

Note: To backup contacts saved to your SIM card, click on the SIM card folder on the left side of your PC screen. Right-click your contact then Select All. Right-click your contact again and select Copy to Phone Memory. Now click on the Handset folder on the left of your screen and all your numbers will be displayed.

## Synchronising your messages

- 1 Connect the USB cable to your phone and your PC.
- 2 Select the **PC suite** from the popup menu in your phone.
- 3 Click on the Messages icon.
- 4 All of your phone messages will be displayed in folders on your screen.
- 5 Use the tool bar at the top of your screen to edit and rearrange messages.

# Settings

## Changing your profiles

- 1 Press Menu and select Settings.
- 2 Select **Profiles** and then choose the profile you want to edit.
- **3** Select **Options** and choose **Edit**.
- 4 You can change all of the tones, its volumes and alert options from here.

#### Using flight mode

To turn on flight mode, press **Menu** and then select **Settings** and **Profiles**. Select **Flight mode** to activate. Flight mode will not allow you to make calls, connect to the internet or send message.

## Changing your phone settings

- 1 Press Menu and select Settings.
- 2 Select Phone settings and choose from the list below.

**Auto key lock** - Choose a duration for locking the key automatically.

**Languages** - Change the language of for your GW300's display.

Power save - Choose to switch the factory set power saving settings Off, Night only or Always on.

**Information** - View the technical information for your GW300.

#### Changing your display settings

- Press Menu and select Settings.
- 2 Select **Display settings** and choose from:

**Screen theme** - Choose the theme of your home screen or start-up/shut down screen.

Menu style - Change the menu view from List style or Grid style.

**Dialling** - Adjust the font style and size for when you are dialling a phone number.

Font - Adjust the font size.

# Settings

Backlight - Choose how long the backlight remains on. Also, use the navigation keys to adjust the main screen brightness.

TIP! The longer the backlight is on for. the more battery power is used and you may need to charge your phone more often.

Handset theme - Quickly change the whole look of your screen.

Greeting message - After selecting **On**, you can write a welcome message. The message will appear on screen whenever vou start-up the phone.

#### Changing the date & time

- 1 Press Menu and select Settings.
- 2 Select Date & Time and choose from the list below:

Time - You can enter the current time. You can set the time format to either 24 hours or 12 hours. You can select a city as time zone.

Date - You can enter the current date. You can set the date format (YYYY.MM.DD, DD.MM.YYYY, MM. DD.YYYY).

#### Auto update date/time -

Select **On**, and the phone will automatically update the date and time

Daylight saving - Select whether to activate the daylight saving function or not. You can set the summer time difference of selected home city for 1 hour or 2 hours.

#### Changing your security settinas

Change your security settings to keep your GW300 and the important information it holds protected.

- 1 Press Menu and select **Settings**.
- 2 Select **Security** and choose from the list helow:

PIN code request - Choose a PIN code to be requested when you turn your phone on.

Handset lock - Choose a security code to lock your phone When switching on, If SIM changed or Immediate.

Change codes - Change your PIN code (This menu item will appear if PIN code request is set to On), PIN2 code, Security code or ATMT code.

#### Note: Security code

The security code protects the unauthorized use of your phone. The default security code is set to '0000' and the security code is required to delete all phone entries and to activate the **Reset settings** menu. Also, the security code is required to enable or disable the phone lock function to prevent unauthorized use of the phone. The security code default setting can be modified from the **Security > Change codes**.

#### Viewing memory status

Your GW300 has three memories available: the phone, the SIM card and an external memory card (you may need to purchase the memory card separately).

You can use the Memory info. to determine how each memory is used and see how much space is available.

Press Menu and select Settings, choose Memory info.. You will then see the current status of the memories in your GW300. If you insert an external memory card in your phone, you can also select Primary storage settings then choose the default location you prefer items to be saved to.

#### Resetting your phone

Use **Reset settings** in **Settings** menu to reset all the settings to the factory definitions.

You need the security code to activate this function.

# Settings

#### Software Upgrade

#### LG Mobile Phone Software Upgrade Program

For more information on installing and using this program, please visit http://update.lgmobile.com.

This feature allows you to upgrade your software to the latest version quickly and conveniently on the Internet without needing to visit our service center.

As the mobile phone software upgrade program requires the user's full attention for the duration of the upgrade process, please be sure to check any instructions and notes that appear at each step before proceeding.

Please note that removing the USB data communication cable or batteries during the upgrade may seriously damage your mobile phone. As the manufacturer takes no responsibility for loss of data during the upgrade process, you are advised to note down any important information in advance for safekeeping.

### Accessories

There are various accessories for your mobile phone. You can select these options according to your personal communication requirements.

#### Standard Battery

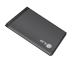

#### Hands free earmicrophone

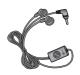

**Travel Adapter** 

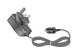

Data cable

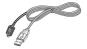

#### Note

- Always use genuine LG accessories.
- Failure to do so may invalidate your warranty.
- Accessories may vary in different regions: please check with our regional service company or agent for further information.

#### Network service

The wireless phone described in this guide is approved for use on the GSM 850, E-GSM 900, DCS 1800, PCS 1900 networks

A number of features included in this guide are called Network Services. These are special services that you arrange through your wireless service provider. Before you can take advantage of any of these Network Services, you must subscribe to them through your service provider and obtain instructions for their use from your service provider.

#### Technical data

#### General

Product name: GW300

System: GSM 850 / E-GSM 900 / DCS 1800 / PCS 1900

#### **Ambient Temperatures**

Max: +55°C (discharging) +45°C (charging)

Min: -10°C

# 

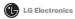

| Su |  |  |  |
|----|--|--|--|
|    |  |  |  |
|    |  |  |  |
|    |  |  |  |
|    |  |  |  |

Name

LG Electronics Inc

Address

LG Electronics Inc. LG Twin Towers 20, Yeouido-dong, Yeongdeungpo-gu, Seoul, Korea 150-721

#### Product Details

#### Product Name

GSM 850 / E-GSM 900 / DCS 1800 / PCS 1900 Quad band Terminal Equipment

#### Model Name

GW300

Trade Name LG

**C€ 0168** 

#### Applicable Standards Details

#### R&TTE Directive 1999/5/EC

EN 301 489-01 V1.6.1. EN 301 489-07 v1.3.1. EN 301 489-17 v1.2.1

EN 301 511 V9.0.2

EN 50360:2001, EN62209-1:2006

EN 60950-1:2001 EN 300 328 V1.7.1

#### Supplementary Information

The conformity to above standards is verified by the following Notified Body(BABT)

BABT, Balfour House, Churchfield Road, Walton-on-Thames, Surrey, KT12 2TD, United Kingdom Notified Body Identification Number: 0168

#### Declaration

I hereby declare under our sole responsibility that the product mentioned above to which this declaration relates complies with the above mentioned standards and Directives

European Standard Center

LG Electronics Logistics and Services B.V.

Veluwezoom 15, 1327 AE Almere, The Netherlands Tel: +31 - 36 - 547 - 8940, Fax: +31 - 36 - 547 - 8794 e-mail: jacob@lge.com

Issued Date

1. Sep. 2009

Signature of representative

Seung Hyoun, Ji / Director

# **Trouble Shooting**

This chapter lists some problems that you might encounter while using your phone. Some problems require that you call your service provider, but most of problems you encounter are easy to correct yourself.

| Message                               | Possible causes                                                                                | Possible Corrective measures                                                                                        |
|---------------------------------------|------------------------------------------------------------------------------------------------|----------------------------------------------------------------------------------------------------|
| No<br>connection<br>to the<br>network | Signal weak Outside mobile network coverage.                                                   | Move higher to a window or open space. Check service provider coverage map.                                         |
| Codes do<br>not match                 | When you want to change a security code you have to confirm the new code by entering it again. | Codes are set 0000 as default.<br>You can change as your own.                                                       |
| Function cannot be set                | Not supported by service provider or registration required                                     | Contact your service provider.                                                                                      |
| Calls not available                   | Dialling error<br>New SIM card inserted<br>Charge limit reached                                | New network not authorised. Check<br>for new restrictions. Contact service<br>provider or reset limit with PIN 2.   |
| Phone cannot be switched on           | On/Off key pressed<br>too briefly<br>Battery empty<br>Battery contacts dirty                   | Press On/Off key for at least two seconds. Charge battery. Check charging indicator in the display. Clean contacts. |

| Message              | Possible causes                                                                                                    | Possible Corrective measures                                                                                                    |
|----------------------|----------------------------------------------------------------------------------------------------|----------------------------------------------------------------------------------------------------|
| Charging<br>error    | Battery totally empty Temperature out of range Contact problem No mains voltage Charger defective Wrong charger Battery defective | Charge battery.  Make sure the ambient temperature is right, wait for a while, and then charge again.  Check power supply and connection to the phone. Check the battery contacts, clean them if necessary.  Plug in to a different socket or check voltage.  If the charger does not warm up, replace it.  Only use original LG accessories.  Replace battery. |
| Number not permitted | The fixed dial number function is on.                                                                                             | Check settings.                                                                                                    |

# Memo

#### LIMITED WARRANTY STATEMENT

#### 1. WHAT THIS WARRANTY COVERS:

LG offers you a limited warranty that the enclosed phone and its enclosed accessories will be free from defects in material and workmanship according to the following terms and conditions:

- The limited warranty for the product extends the warranty period beginning on the date of purchase of the product.
- (2) The limited warranty applies for 1 year from the original date of purchase and extends only to the original purchaser of the product and is not assignable or transferable to any subsequent purchaser/end user. It shall neither exclude nor limit any mandatory statutory rights of the customer or any of the customer rights against the seller/dealer of the product.
- (3) This warranty is good only to the original purchaser during the warranty period, but limited to certain country if specified.
- (4) The external housing and cosmetics parts shall be free of defects at the time of shipment and, therefore, shall not be covered under these limited warranty terms.
- (S) Upon request from LG. or their designated service agent the consumer must provide information to reasonably prove the date of purchase.
- (6) Unless other service arrangements have been specified the customer shall bear the cost of shipping a defective product back to the Customer Service Department of LG. LG shall bear the cost of shipping the product back to the consumer after the completion of service under this limited warranty.
- (7) During the warranty period LG or its authorised service agent will repair or replace at LG's sole discretion a defective product. A repaired or replaced product will not be given a prolonged or renewed warranty period.

#### 2. WHAT THIS WARRANTY DOES NOT COVER:

- (1) Defects OR Damages resulting from use of the product in other than its normal and customary manner.
- (2) Defects or damages from abnormal use, abnormal conditions, improper storage, exposure to moisture or dampness, unauthorised modifications, unauthorised connections, unauthorised repair, neglect, abuse, accident, alteration, improper installation, or other acts which are not the fault of LG, including damage caused by shipping, blown fuses, spills of food or liquid.

- (3) Breakage or damage to antennas unless caused directly by defects in material or workmanship.
- (4) A warranty repair if the Customer Service Department at LG or other agreed service agent was not notified by the consumer of the alleged defect or malfunction of the product during the applicable limited warranty period.
- (5) Products which have had the serial number or IMEI number removed or made illegible.
- (6) This limited warranty is in lieu of all other warranties, express or implied either in fact or by operations of law, statutory or otherwise, including, but not limited to any implied warranty of marketability or fitness for a particular use.
- (7) Damage resulting from use of non-LG approved accessories.
- (8) All plastic surfaces and all other externally exposed parts that are scratched or damaged due to normal customer use.
- (9) Products operated outside published maximum ratings.
- (10) Products used or obtained n a rental program.
- (11) Consumables (such as fuses).
- (12) Suspected defects caused by a failure of the cellular network.

#### 3. CONDITIONS:

No other express warranty is applicable to this product.

The DURATION OF ANY IMPLIED WARRANTIES, INCLUDING THE IMPLIED WARRANTY OF MARKETABILITY, IL LIMITED TO THE DURATION OF THE EXPRESS WARRANTY HERIN, LG FLECTRONCS INC. SHALL NOT BE LIABLE FOR THE LOSS OF THE LISE OF THE PRODUCT. INCOVINIENCE, LOO OR ANY OTHER DAMAGES, DIRECT OR CONSEQUENTIAL, ARISING OUT OF THE USE OF, OR INABILITY TO USE, THIS PRODUCT OR FOR ANY EXPRESS OR IMPLIED WARRANTY, INCLUDING THE IMPLIED MARKETABLITY APPLICABLE TO THIS PRODUCT. Some do not allow the exclusive of limitation of incidental or consequential damages or limitations on how long an implied warranty lasts; so these limitations or exclusions may not

apply to you. This warranty gives you specific legal rights and you may also have other rights which vary from country to country.

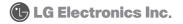

# Memo

# Memo